## [Overview](#page-1-0) **Australian Contract Contract Contract Contract Contract Contract Contract Contract Contract Contract Contract Contract Contract Contract Contract Contract Contract Contract Contract Contract Contract Contract Con**

- **[Introduction](#page-1-0)**
- Key [Features](#page-1-0)
- System [Requirements](#page-1-0)

## Purchase & [Registration](#page-3-0)

- [Purchase](#page-3-0) License
- [Registration](#page-3-0) Tips

## [Installation](#page-5-0) & Interface

- [Installation](#page-5-0)
- Main [Interface](#page-5-0)
- [Menu](#page-6-0)

[General](#page-6-0) Settings

## **[Tutorials](#page-8-0)**

- Log into [Disney+](#page-8-0)
- [Customize](#page-8-0) Download Settings
- [Search](#page-9-0) for Videos
- Select Audio Track and [Subtitle](#page-10-0)
- Start [Downloading](#page-10-0) Videos
- Check [Download](#page-11-0) History

## [Technical](#page-12-0) Supports

- **[Support](#page-12-0)**
- **[Contact](#page-12-0)**

## **Overview**

- <span id="page-1-0"></span>**Introduction**
- Key Features
- System Requirements

#### Introduction

Thank you for using DispCam for Windows!

[DispCam](https://www.dispcam.com/) for Windows is an excellent video downloading tool that has the download capability that can help users download high-quality movies and TV shows from Disney Plus. By virtue of the powerful search function, it is easy for DispCam to search for Disney Plus titles by name or URL from the web player. Armed with a concise interface, the most advanced downloading core, and a fast download speed, DispCam can directly download Disney Plus content from the web player and save the downloaded video in MP4 or MKV format, making it possible to play Disney Plus titles on any device without an internet connection.

In addition to downloading HD videos from Disney Plus, DispCam also offers the option of selecting multiple language audio tracks and subtitles for downloading, as long as a video is available on the web player with multi-language audios and subtitles supported. DispCam is compatible with Windows 10/8/8.1/7, so you can download any videos on the computer or transfer them to other devices as your need.

#### Key Features

- Support downloading HD (up to 720p) videos quickly from Disney Plus.
- Keep multi-language subtitles & audio tracks.
- Keep 5.1 surround sound.
- User-friendly and intuitive interface, easy-to-use.
- No need to install Disney+ app.

#### System Requirements

• Windows 7, 8, 8.1, 10, 11 (32 bits & 64 bits)

- 1GHz processor or above
- 512 megabytes (MB) or higher RAM
- 1024\*768 resolution display or higher Monitor
- 1GB of available hard-disk space or higher

## Purchase & Registration

- <span id="page-3-0"></span>Purchase DispCam for Windows
- Register DispCam for Windows

#### Purchase DispCam for Windows

DispCam offers three subscription plans: Monthly, Yearly, and Lifetime plans.

Quick Link: To purchase a license key for DispCam for Windows, please visit [here](https://www.dispcam.com/order.html).

#### 1. Why should I buy DispCam?

DispCam is a shareware, and the trial version has the same features as the full version but it only allows you to download the first 5 minutes of each video in HD quality. To get the full video, please purchase a license. After the purchase, you will be provided with your Registration Email and Registration key which will unlock the trial version limitation.

#### 2. What Benefits do we have after Registration?

- Unlimited use during the subscription period without any function restrictions.
- FREE upgrades to the latest versions of the same product.
- FREE technical support.

#### Register DispCam for Windows

Step 1: Run DispCam on PC. First, you should click the Key icon  $\mathbb{R}$  or the Menu icon  $\Box$  on the upper right corner, and then select the Register option to open the registration window.

Step 2: Please fill in the blanks with the Registration Email and Registration Code. You can use keyboard shortcuts to copy (Ctrl+C) and paste (Ctrl+V) the registration info in the registration window.

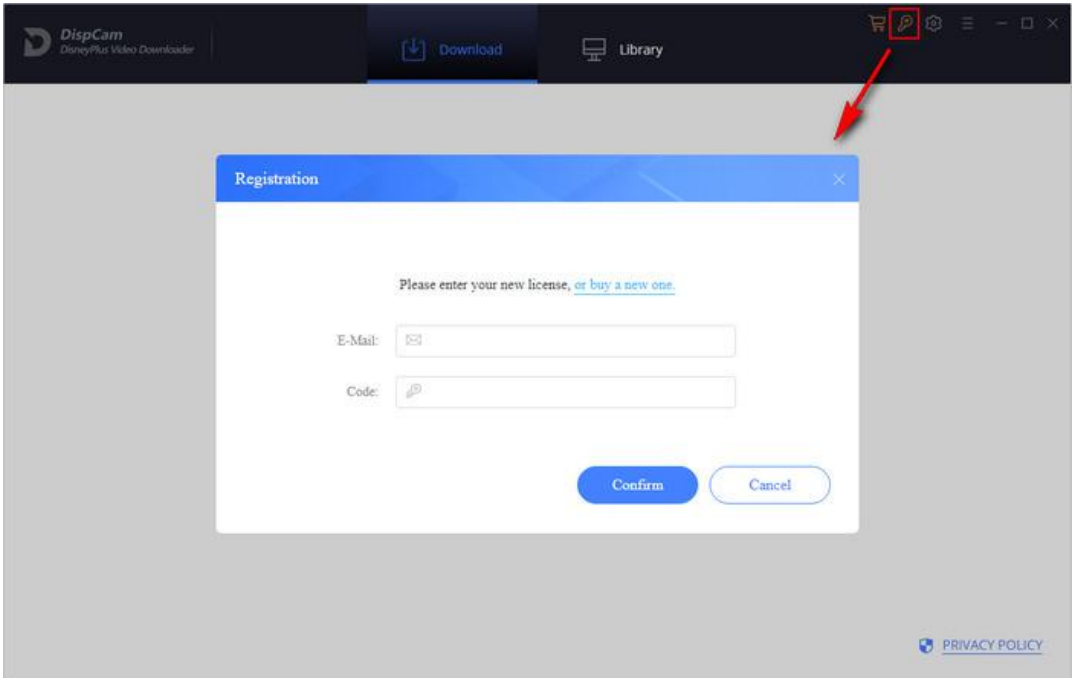

Step 3: After entering the registration info, click the "OK" button and now you get the full version of the program.

#### Notice:

1. Your computer should be connected to the Internet.

2. Make sure both the Registration Email and Registration key are provided by our company after you pay the registration fee. If you have not paid, please click Buy Now to [purchase.](https://www.dispcam.com/order.html)

3. Please make sure the Registration Email and Registration key you entered are both completely and correctly, if not, an error message will pop up as below:

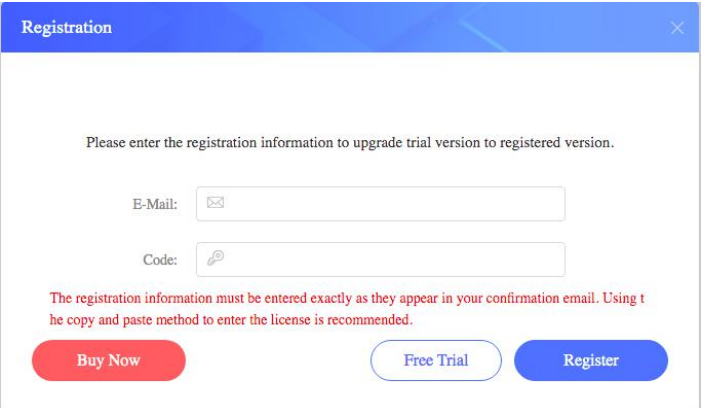

## **Installation & Interface**

- <span id="page-5-0"></span>**•** Installation
- Main Interface
- [Menu](#page-6-0)
- **•** General [Settings](#page-6-0)

#### **Installation**

To install the program, please follow the instructions below step by step:

1. Download and install DispCam for Windows from [Download](https://www.dispcam.com/download.html) Center.

2. Double click the installation package of DispCam for Windows to start installing the program on your computer.

3. Follow the instructions to finish the installation.

Note: You can customize the output path for the program as well as create a desktop shortcut icon for convenience during the installation.

### Main Interface

Launch DispCam for Windows and you will see the main interface as below:

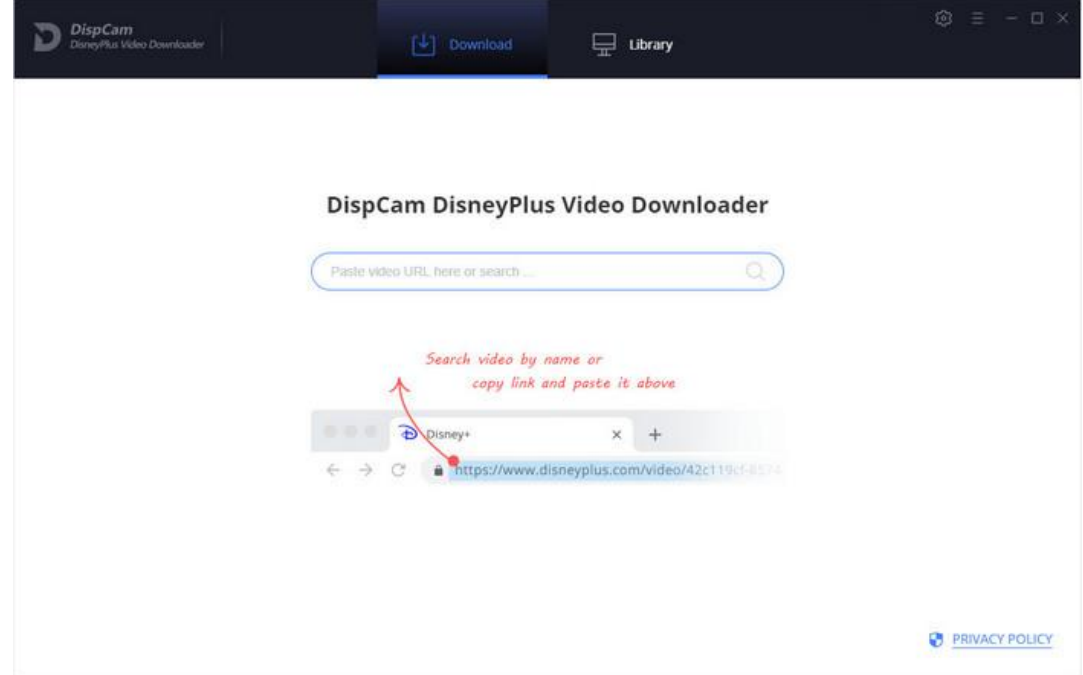

### <span id="page-6-0"></span>Menu

Click the Menu icon  $\blacksquare$  on the upper right corner, and you will see the menu list as below:

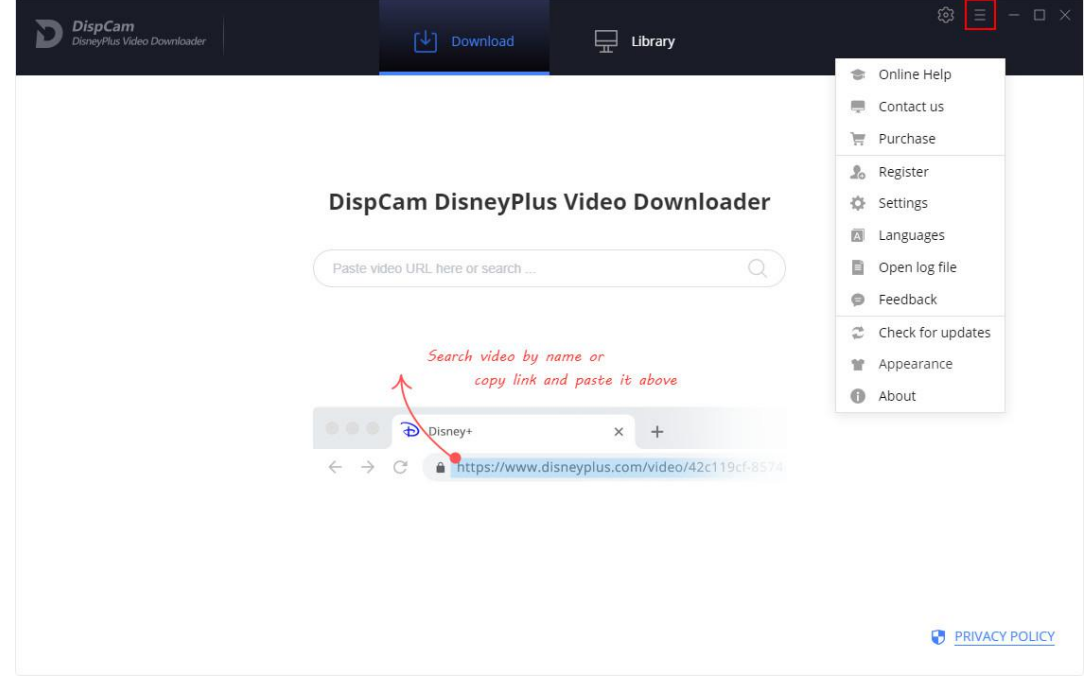

## General Settings

Click the Settings icon on the upper right corner, and you will see a pop-up window as below, where you can customize the output format (MP4 or MKV), video quality (High, Medium, Low), and audio type, select the language of audio tracks and subtitles and the way of how to output the subtitle files, etc. In addition, in the Advanced tab, you can choose to enable hardware acceleration when available.

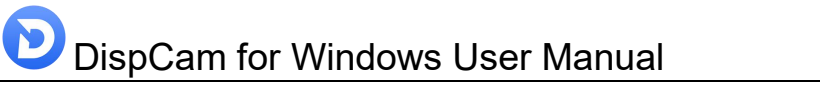

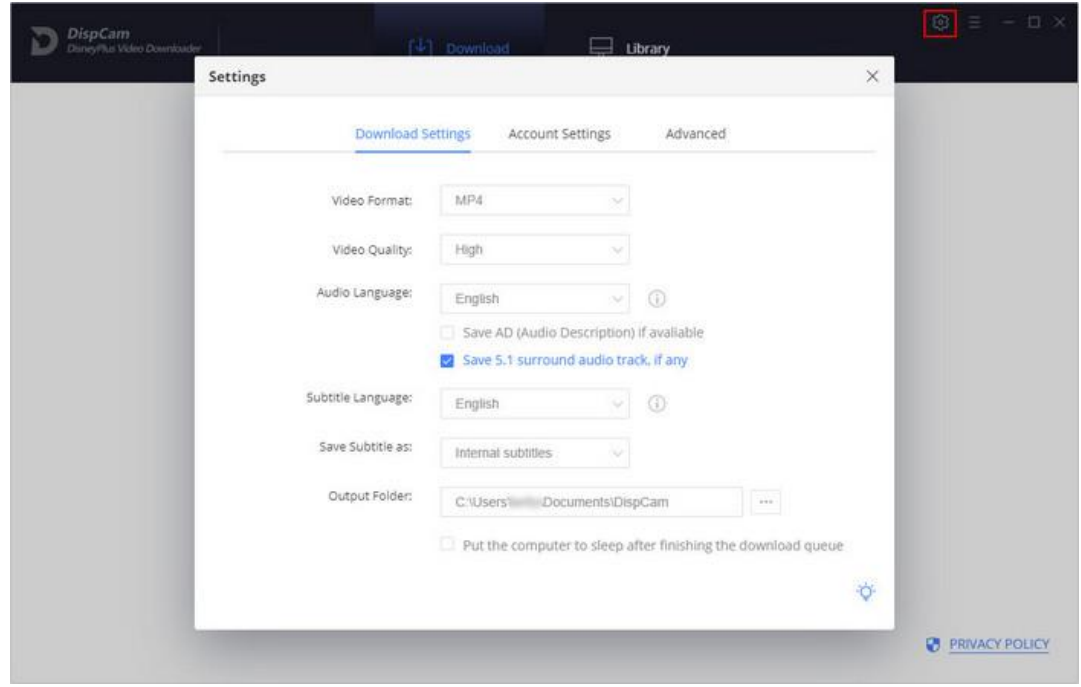

## **Tutorials**

- <span id="page-8-0"></span>Log into Disney+
- Customize Download Settings
- [Search](#page-9-0) for Videos
- Select Audio Track and [Subtitle](#page-10-0)
- Start [Downloading](#page-10-0) Videos
- Check [Download](#page-11-0) History

## Log into Disney+

Run DispCam on Windows PC and log in to Disney+ with your account.

Note: Please try to enter any word or video's name in the search bar, then there will be a pop-up window prompting you to log in with Disney+ account.

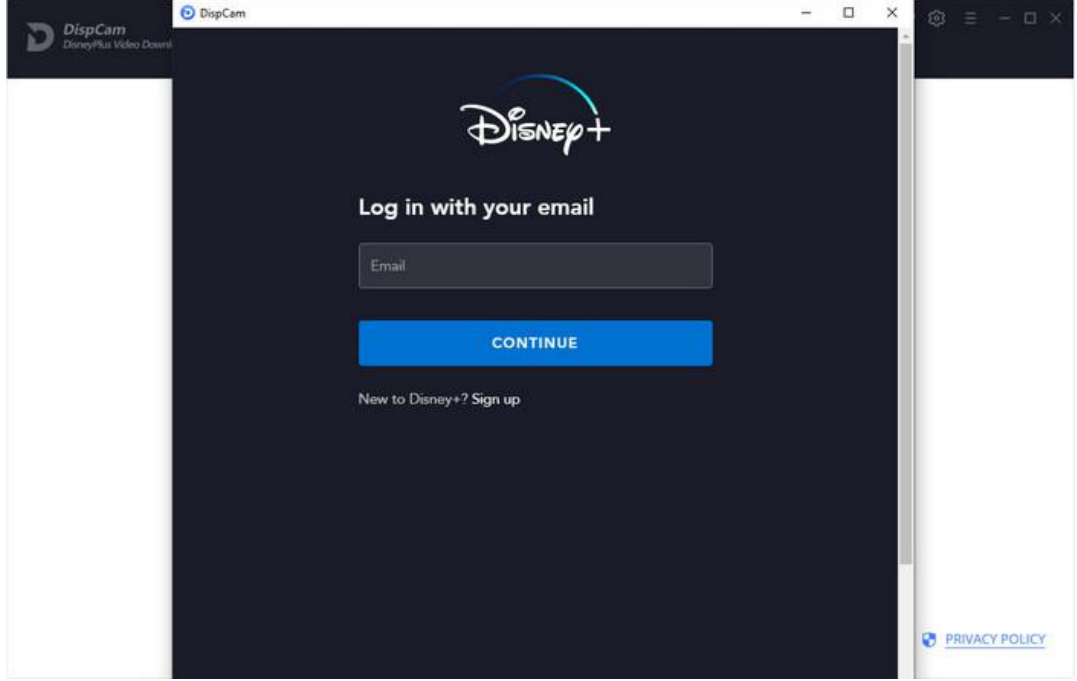

## Customize Download Settings

Click the Setting icon on the upper right corner to customize the output format (MP4 or MKV), video quality (High, Medium, Low), audio type, audios and subtitles language, etc.

<span id="page-9-0"></span>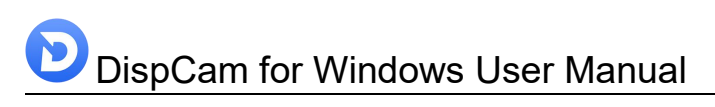

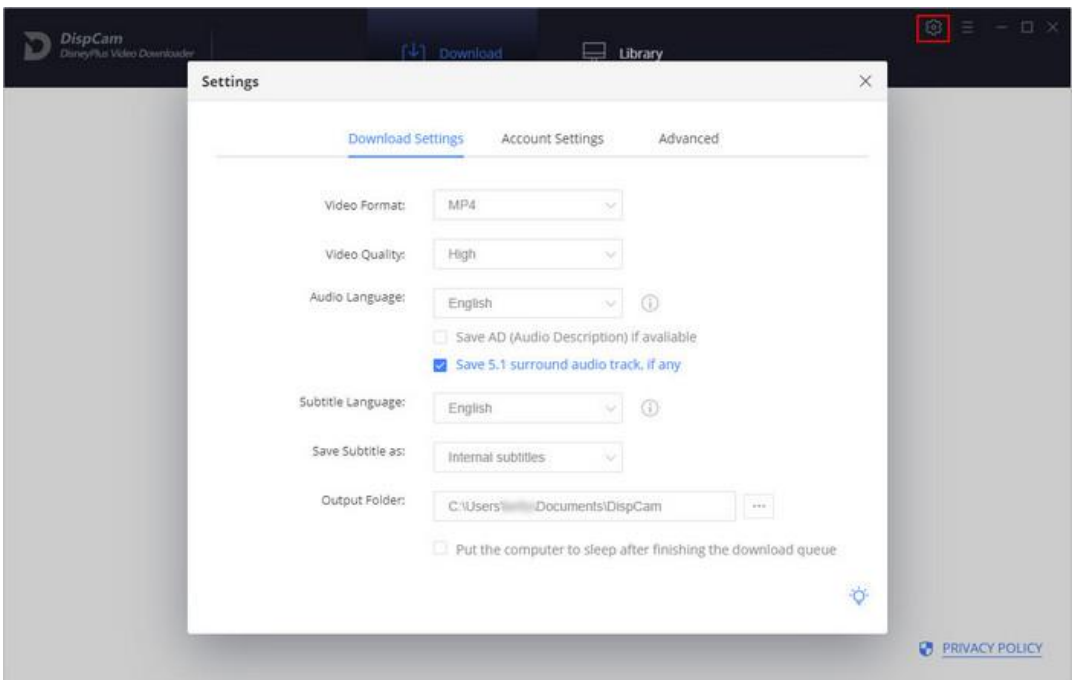

### Search for Videos

Please enter the name of movies & TV shows or copy and paste a video's link from the Disney Plus web player to DispCam, and then click the little magnifier icon or press the "Enter" button on your keyboard, followed that the program will list the video or all of the related videos.

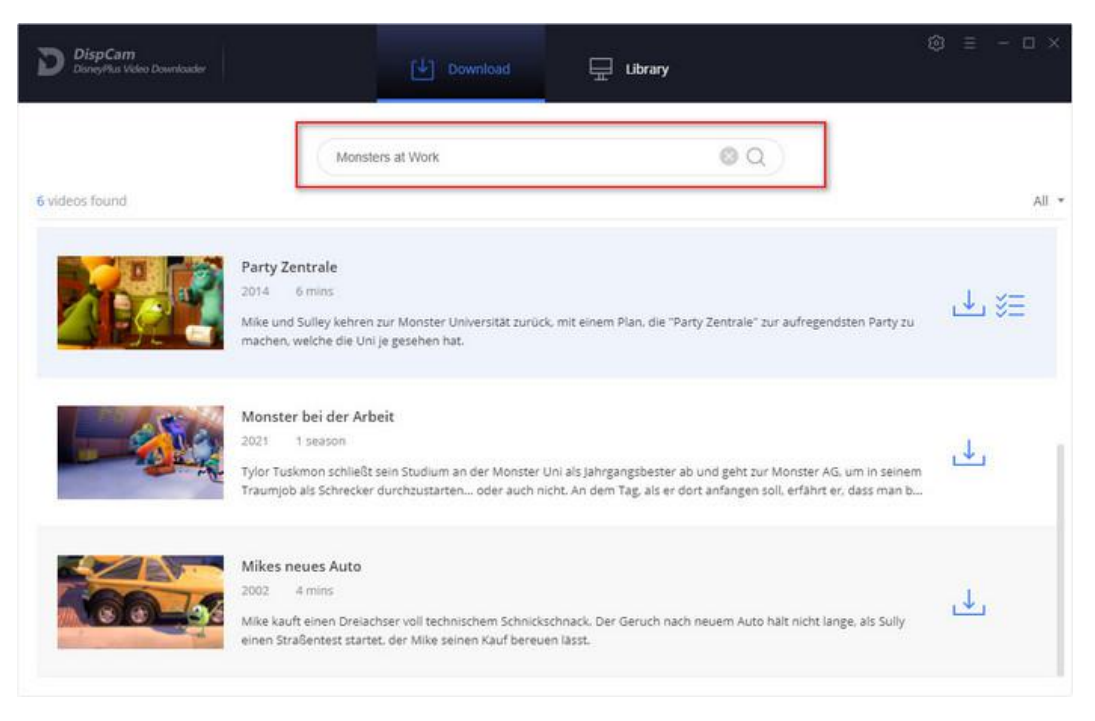

## <span id="page-10-0"></span>Select Audio Track and Subtitle

DispCam offers the Advanced Download option for selecting specific video quality, audio tracks, and subtitles. If you are trying to download a TV show, simply click the Download icon , followed that a window will pop up allowing you to select titles as well as seasons, and you will find the Advanced Download button in the bottom left corner. If you try to download a movie, please click  $\overline{\mathscr{L}}$  to open the window.

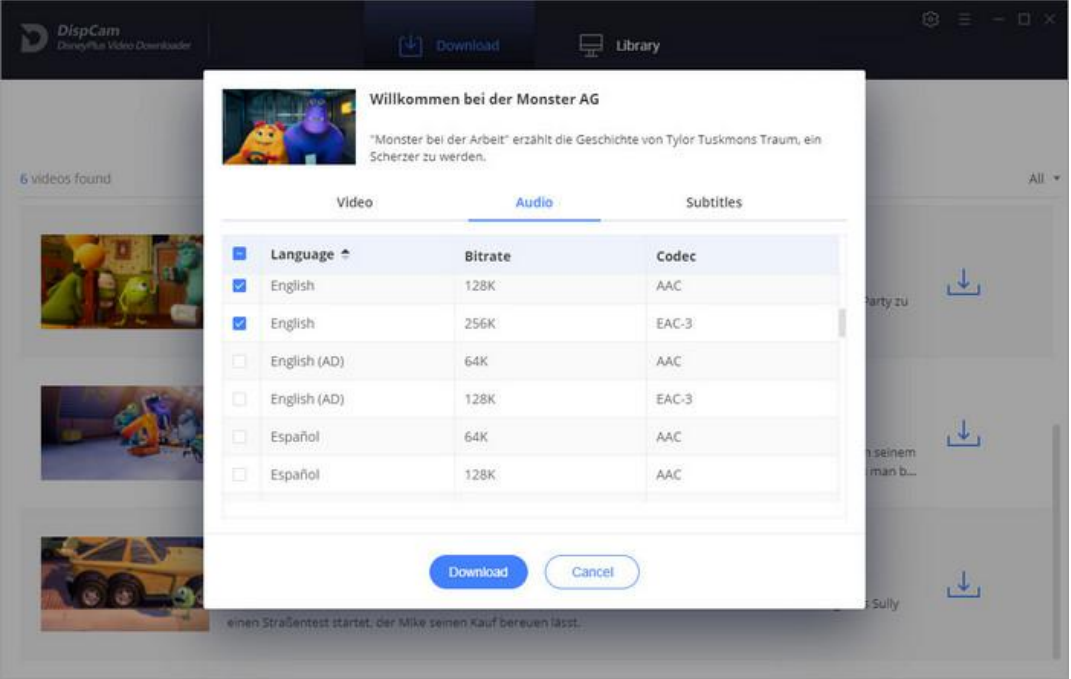

## Start Downloading Video

After completing the above steps, now you can download the selected videos by clicking the download icon. For TV shows, you need to select episodes from the pop-up window and then click the Download button.

<span id="page-11-0"></span>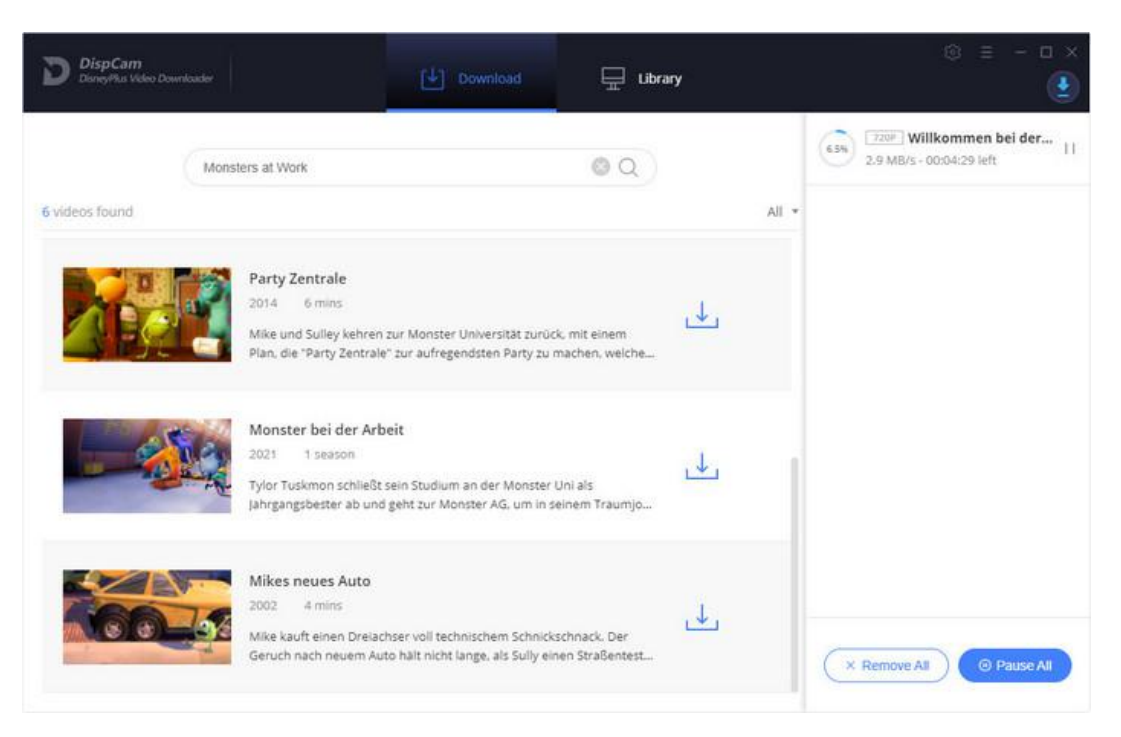

## Check Download History

After downloading, you can click on Library to find the well-downloaded Disney Plus videos on local drive.

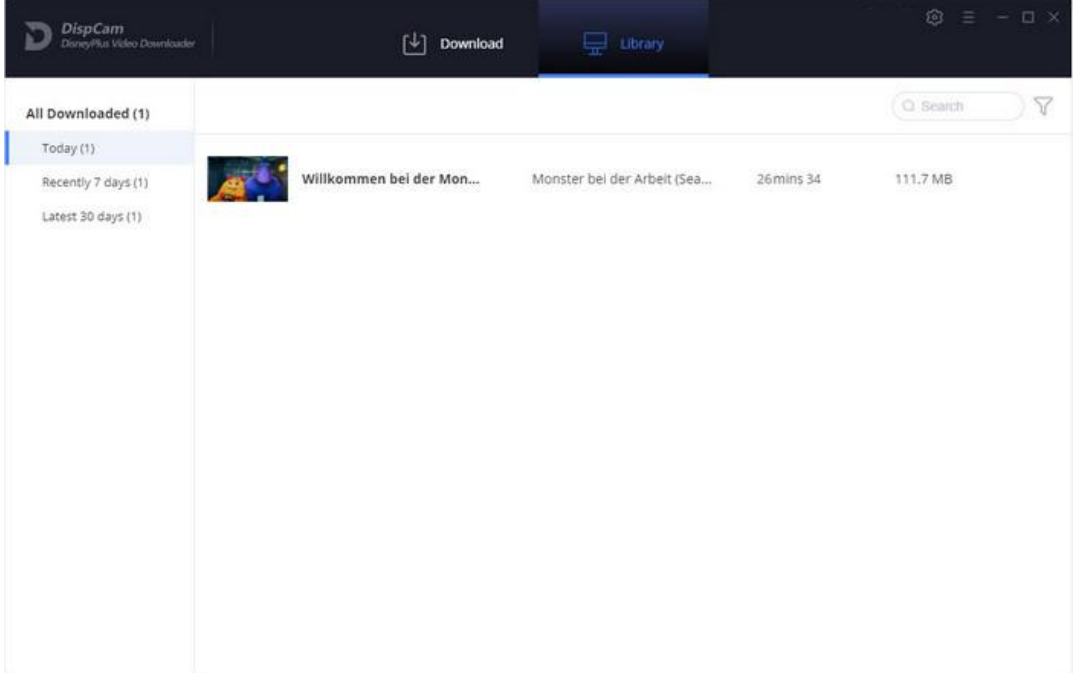

## Support & Contact

- <span id="page-12-0"></span>Support
- **Contact**

## Support

For more information, please visit DispCam official website: <https://www.dispcam.com/>

If you have any problem, you may help yourself by trying DispCam FAQ solutions. FAQ Page: <https://www.dispcam.com/faqs.html> Support Page: <https://www.dispcam.com/support.html>

## **Contact**

If you encounter any problems that you can't figure out, please contact DispCam technical support team for further assistance. Technical support inquiry, suggestion, feedback, proposal, compliments, or criticism, are all welcome.

We are always ready to serve you with prompt and useful email support. From Monday to Friday, we will answer your emails within 24 hours. If you send emails during weekends, we will answer your questions next Monday. Please allow time lag due to different time zones.

Support E-Mail: [support@dispcam.com](mailto:support@flixicam.com)